## PONTIFICIA UNIVERSITÀ DELLA SANTA CROCE GESTIONE DEI VIDEO KALTURA: CANCELLARE, DOWNLOAD, VISUALIZZAZIONE LIMITATA AD ALCUNI UTENTI

# I. Cancellare un video Kaltura

È conveniente cancellare i video Kaltura quando non sono più necessari.

### **1. Eliminare il video da Media Gallery e dalle pagine in cui è stato pubblicato**

È necessario in primo luogo eliminare le risorse in cui è stato utilizzato, e cancellarlo dalla **Media Gallery**. Infatti, un video pubblicato non può essere cancellato. I passi necessari sono:

- 1. Entrare nella **Media Gallery** del corso in cui il video è stato pubblicato.
- 2. Muovendo il mouse sul video, cliccare sui **tre puntini** e scegli il segno **x** (cancellare)
- 3. Cliccare **Remove** nel dialogo di conferma

## **2. Cancellare il video da My Media**

Dopo, in **My Media**, cliccare sul cestino che appare a destra del video da cancellare, accanto alle statistiche e la matita, e dare conferma per cancellarlo

Si tenga presente che i video vengono cancellati definitivamente, e non possono essere ricuperati.

# II. Download di un video Kaltura

È possibile fare il Download di ogni video creato in Kaltura. Ciò può essere utile per conservarlo quando non è più necessario nelle pagine dei corsi. Perché un contenuto video possa essere scaricato è necessario prima abilitare il download.

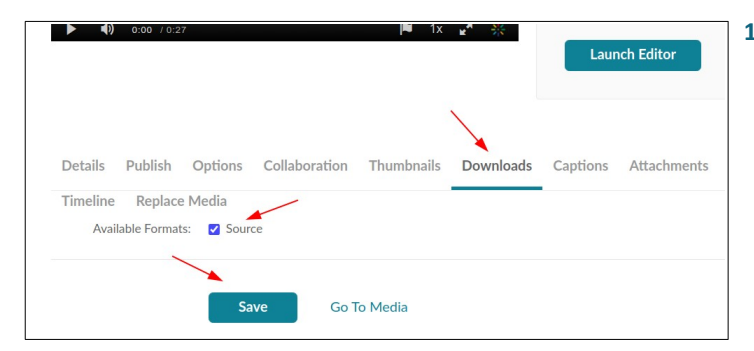

## **2. Effettuare il Download di un contenuto video**

Una volta abilitato, il contenuto video potrà essere scaricato da tutti coloro che son autorizzati a visualizzarlo.

Quando il video viene visualizzato in **Media Gallery** o in **My Media**, compare sotto il video il tab **Download**. Cliccando su di esso compare il menù per fare il download, indicando le dimensioni del video e offrendo un tasto per avviare il download.

Non sembra possibile invece scaricarlo quando il video appare (**embedd)** in un altro contenuto o pagina.

#### **3. Osservazioni importanti sul Download**

a) Il download delle registrazioni di **Kaltura Meeting** può essere fatto senza difficoltà. La registrazione è un file mp4 a 720p, che può essere scaricato e offre l'intera videoconferenza (ovviamente senza la possibilità di modificare la visualizzazione delle webcam, chat, partecipanti, ecc.)

b) Scaricando invece una registrazione **Kaltura Capture** o **Kaltura Classroom** non sarà possibile avere la stessa della visualizzazione online.

- Nelle pagine di **Discere**, Kaltura consente visualizzare simultaneamente la camera e il monitor, e permette di scegliere la visualizzazione preferita (*fig 1*)
- Ciò è possibile perché in realtà Kaltura processa e gestisce due registrazioni separate: una per la webcam, l'altra per il monitor.
- Quando si fa il Download viene scaricata soltanto la registrazione primaria, normalmente il monitor. Non si avrà quindi l'esperienza di poter visualizzare contemporaneamente il docente e la presentazione (*fig.2*).

#### **1. Abilitazione di un video per il Download**

1 Media

- I passi da seguire sono:
- 1. Entrare in **My Media** e cercare il video di cui si vuole fare il download
- 2. Cliccare sull'icona a forma di matita (**Edit**) posta a destra del video
- 3. Cliccare su **Download** nella fila di tab sotto il video
- 4. Mettere una spunta sulla casella **Source**
- 5. Cliccare su **Save**
- 6. Tornare su **My Media**

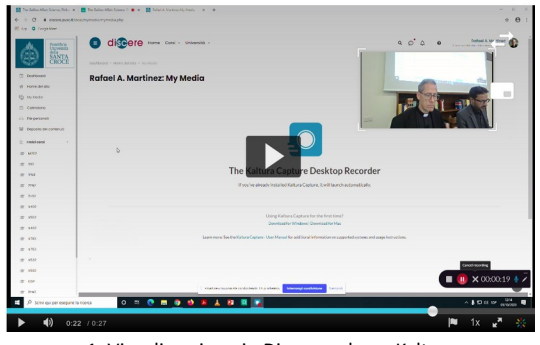

1. Visualizzazione in Discere: player Kaltura

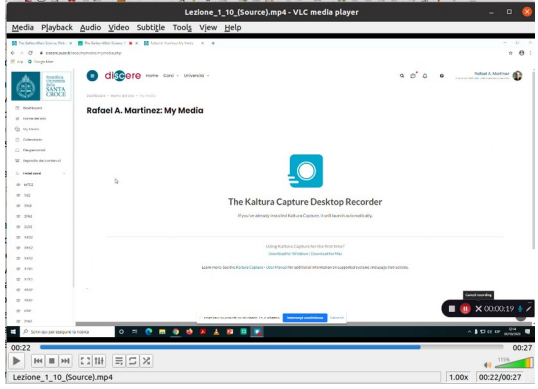

2. File scaricato: VLC player

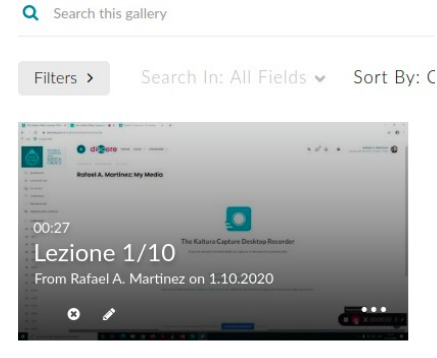

# III. Limitare la visualizzazione di un video ad alcuni utenti

In alcuni casi può essere utile restringere la visualizzazione di un video ad alcuni utenti, ad esempio per rendere accessibile la registrazione delle lezioni soltanto agli studenti che non possono partecipare in modo presenziale. Se il video viene pubblicato nella **Media Gallery**, potrà essere visualizzato da tutti gli studenti iscritti al corso. Tuttavia, è possibile inserire il video in una pagina del corso senza passare da **Media Gallery**. Usando le **condizioni di acceso** alle risorse previste da Moodle, sarà possibile limitare l'accesso al video ad un gruppo o ad una categoria particolare di utenti. Di seguito si indica la procedura da seguire.

### **1. Creare un gruppo di studenti a cui verrà dato acceso al video**

- Nella pagina del corso, cliccare su **Partecipanti** (sidebar colonna sinistra)
- Cliccare sulla rotellina in alto e selezionare **Gruppi**
- In basso, selezionare **Crea gruppo**
- Dare un **nome** al gruppo (per esempio "**Studenti online**"), e se si vuole una descrizione. Non è necessario inserire un codice identificativo né una chiave di iscrizione. Poi cliccare **Salva modifiche**
- Ora il nuovo gruppo appare nell'elenco dei gruppi a sinistra, ancora senza membri
- Selezionare il gruppo appena creato e cliccare **Aggiungi/rimuovi utenti**
- Selezionare gli studenti desiderati e cliccare **Aggiunge** (per selezionare più di uno, tenere premuto **Ctrl**)
- Una volta inseriti tutti gli studenti desiderati, cliccare su **Ritorna ai gruppi** e tornare alla pagina principale del corso

## **2. Inserire un video nel corso senza pubblicarlo in Media Gallery**

- Entrare nella pagina del corso in cui si vuole inserire il video e cliccare **Attivare modifica**
- Nella sezione desiderata della pagina cliccare su **Aggiunge un'attività o una risorsa**
- Scegliere **Kaltura Video Resource**; si apre la normale interfaccia di Moodle per l'inserimento di una risorsa
- Dare un nome alla risorsa video (obbligatorio)
- Cliccare su **Add media**; appare una nuova finestra con il contenuto di **My Media** e altro (*fig. 1*)
- Cliccare su **My Media** e scegliere il file desiderato, cliccando **</>Embed**.
- Il video appare nell'interfaccia della risorsa

### **3. Determinare le condizioni di acceso**

- Direttamente sotto il video, cliccare su **Impostazioni comuni**. Scegliere (*fig. 2)*:
	- Disponibilità: **Visualizza nella pagina del corso**
	- Modalità gruppo: **Gruppi separati**
	- Cliccare su **Aggiungi criterio di accesso basato su gruppi/raggruppamenti** (che diventa grigio)
- Nella sezione **Condizioni per l'accesso**, in **Criteri di accesso**
	- lasciare invariato "Lo studente **deve** soddisfare il seguente criterio"
	- selezionare dal menu **Gruppo** il gruppo prima creato ("**Studenti online**")
- Finalmente cliccare su **Salva e torna al corso** e **Termina modifica**

Ora soltanto gli studenti appartenenti al gruppo "**Studenti online**" potranno accedere alla nuova risorsa video. Gli altri non potranno accedere (*fig.* 3) né qui né da **Media Gallery.**

Anche se il video non appare in **Media Gallery**, essendo stato inserito in una pagina del corso viene considerato come Pubblicato. Non sarà possibile eliminare il video da **Media Gallery** se non viene prima eliminato da tutti i contesti in cui appare nei corsi.

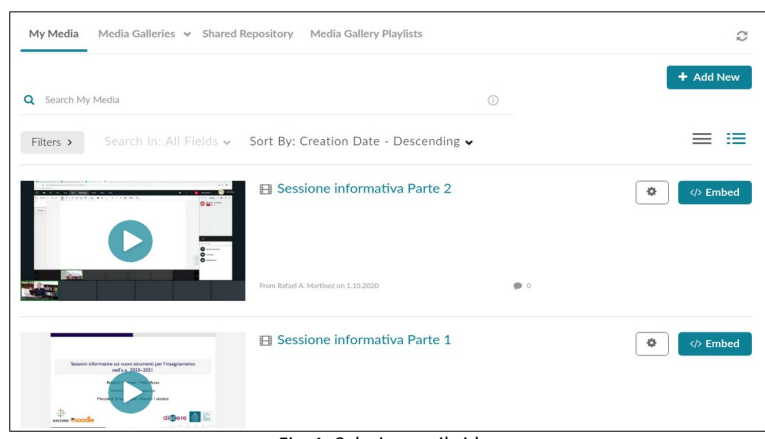

Fig. 1: Selezionare il video

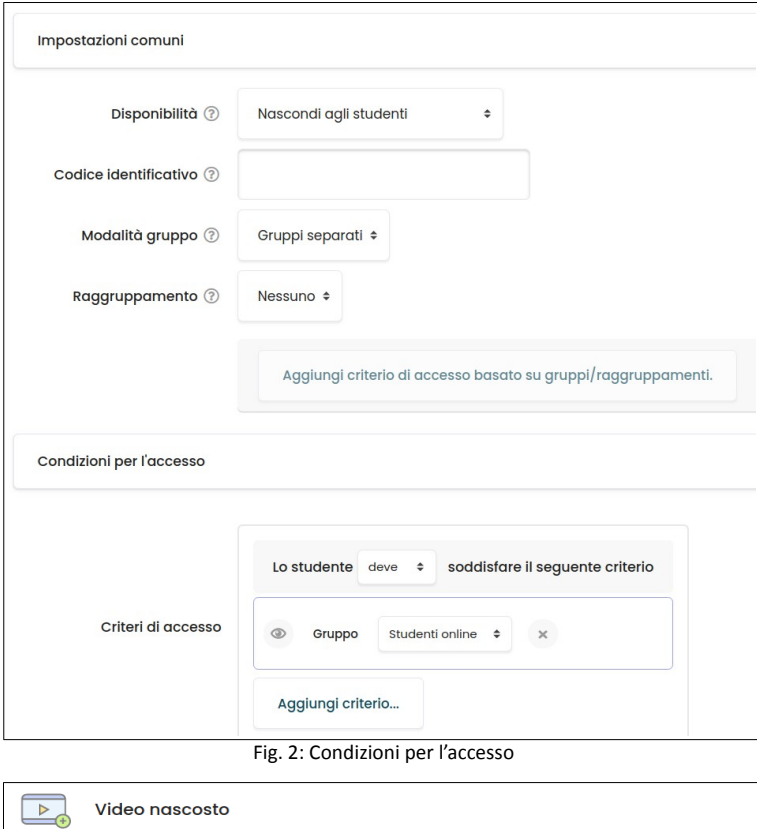

**Accesso vincolato** Condizioni per l'accesso: Appartenere al gruppo Studenti online

Fig. 3: Accesso al video